## Update Title Application

The Update Title functionality is used when a piece of information from the Owner(s) on the Title or the Vehicle information has changed, and the title needs to reflect those changes.

1. From a **Customer Account Page**, in the tile view, click the **Title**  $\overline{\phantom{a}}$  dropdown and select  $\triangle$  Update

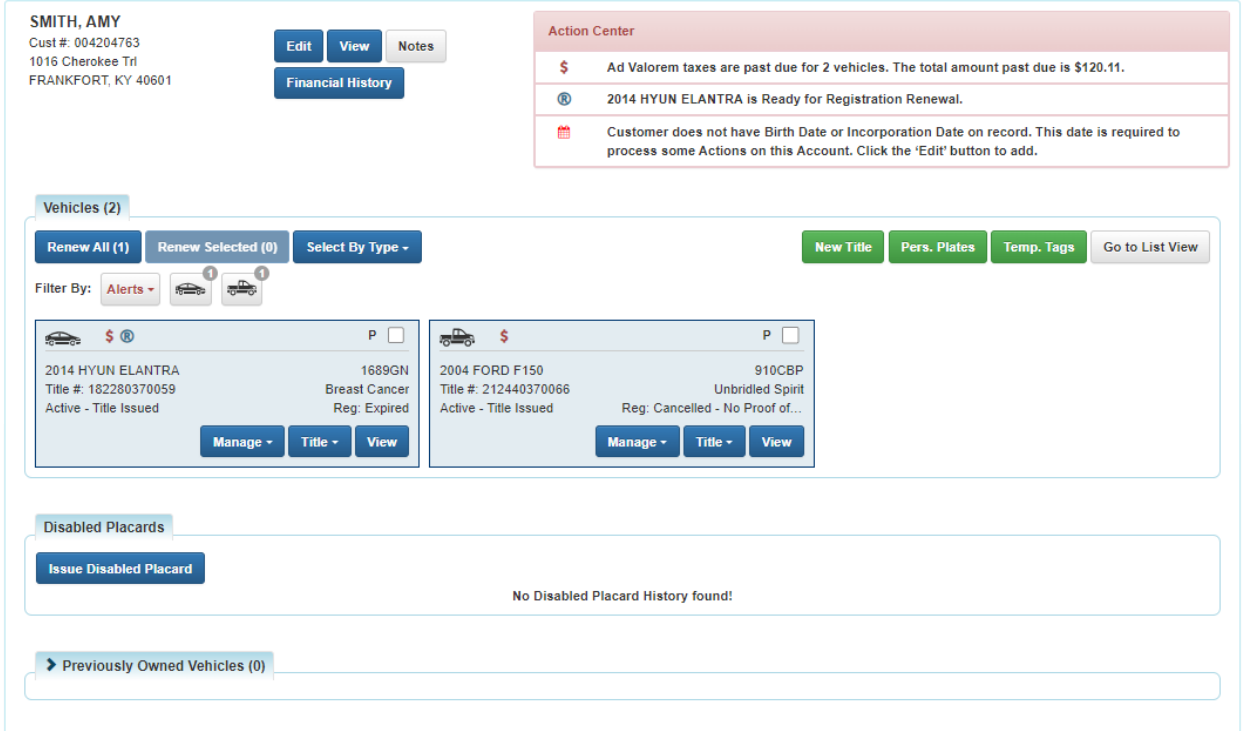

- 2. From a **Vehicle Summary Page**:
	- a. Choose  $\triangleq$  Update from the Title  $\blacktriangledown$  dropdown menu.

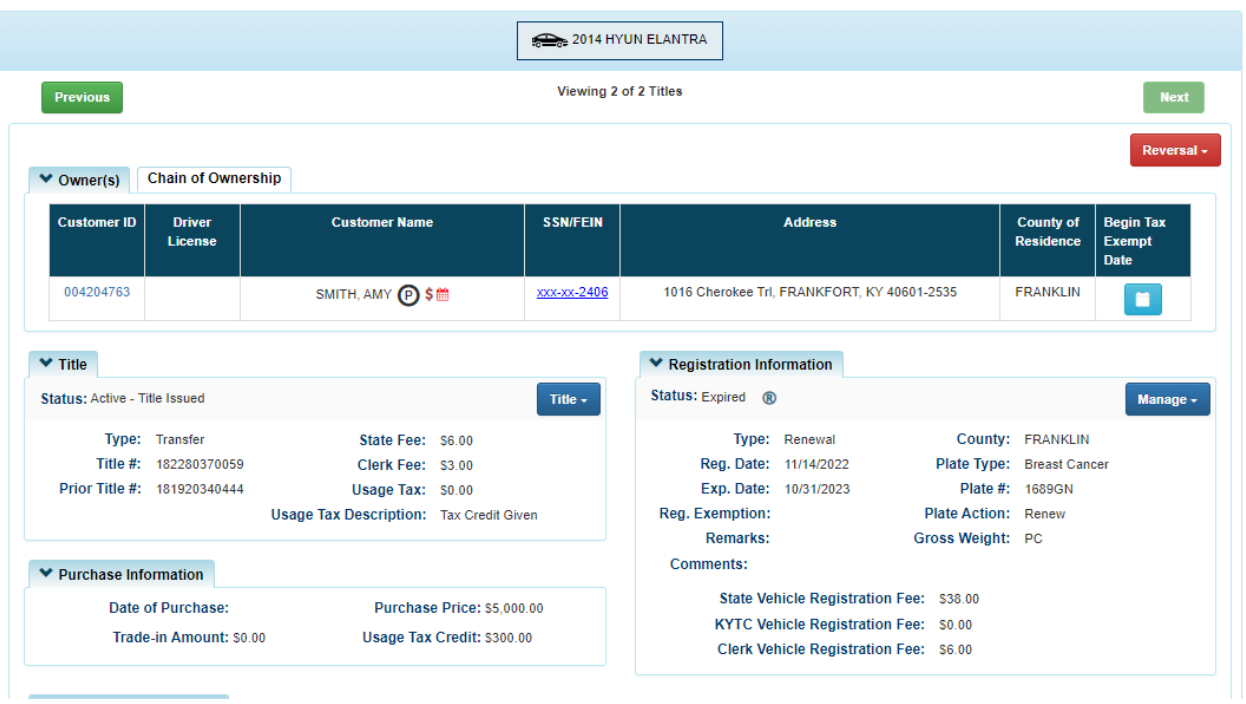

3. KAVIS will navigate to Step 2: Vehicle Information page. Change or add the information that needs revision for the updated title and click one of the  $\sum$  Continue buttons.

- a. Placing the Title Application on hold will save the application to the Seller's Customer Account Page for 60 days.
- b. If delinquent taxes are due, click 'here' to choose whether they will be paid with this application's fees or in a separate transaction.
- $\epsilon$ .  $\odot$  Cancel Title Application  $\frac{1}{\epsilon}$  any point of this process will delete all progress on this application.

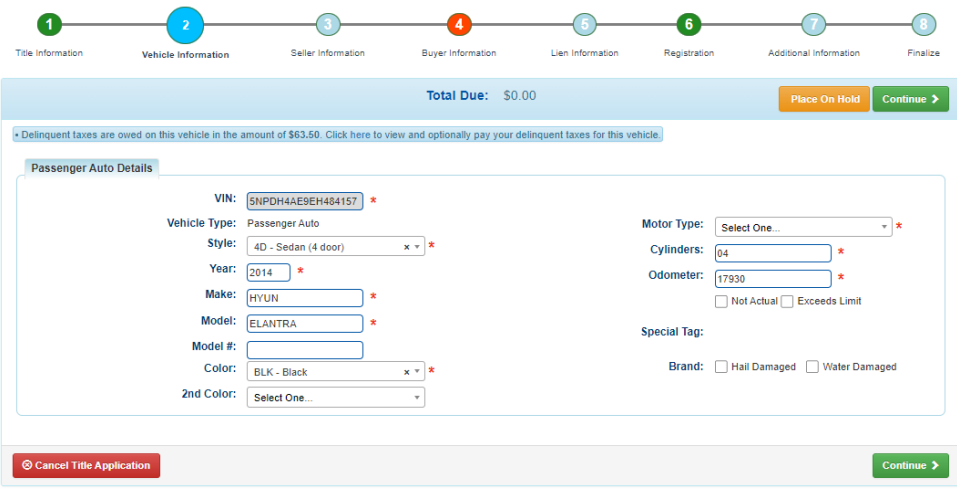

\*Note: Motor Type will have to be entered. AVIS did not capture this information, however KAVIS will.

- 4. The Seller Information step will be automatically skipped and will continue to Step 4: Buyer Information step.
	- a. If  $\blacksquare$  appears next to an Owner if their Customer Account page is missing required information.
		- i. You cannot continue without clicking the icon and editing the necessary fields.
		- ii. An Owner cannot be added or removed to an Update Title Application.

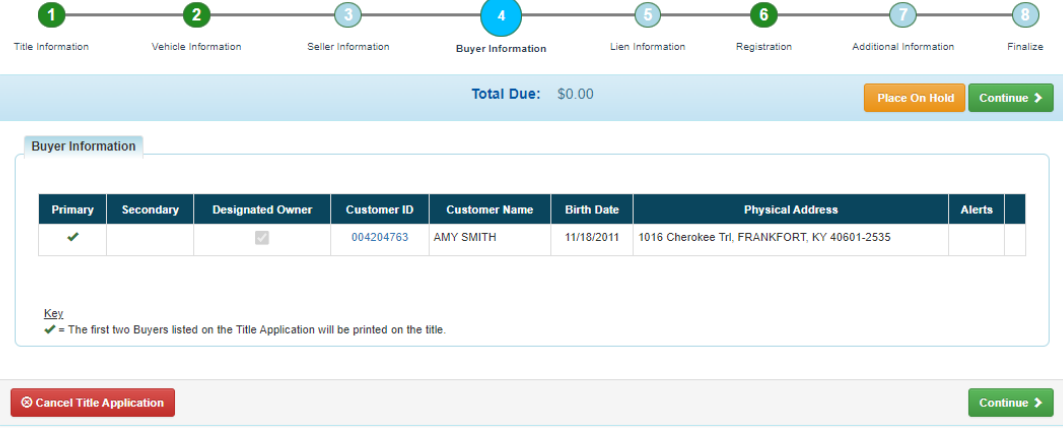

- 5. Click Add Lien if there is a Lien to add.
	- a. If there is not a lien to enter, click  $\overline{\phantom{x}}$  Continue

b. Pending or Filed is available from the dropdown menu, depending upon if your User account has permission to File a lien, and if the Primary Owner's County of Residence matches your County.

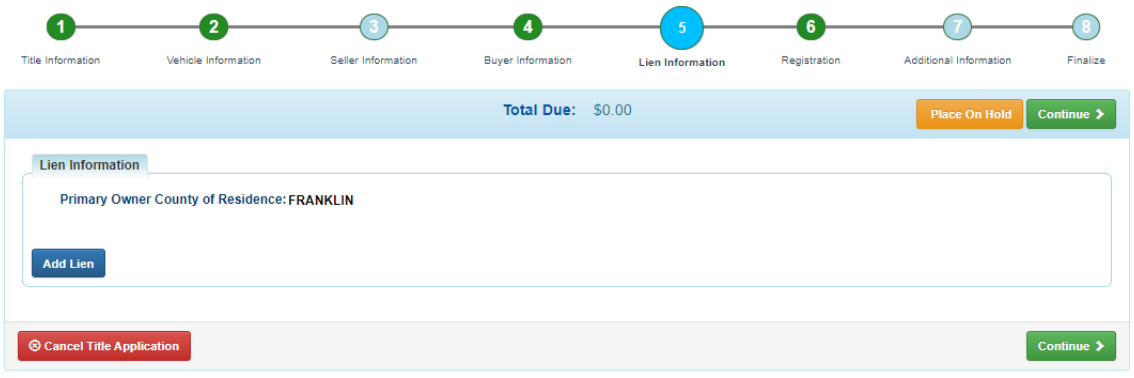

6. From Step 6: Registration, add a registration if desired. User can choose to do no action, add a registration, renew, or preform a Plate Change action.

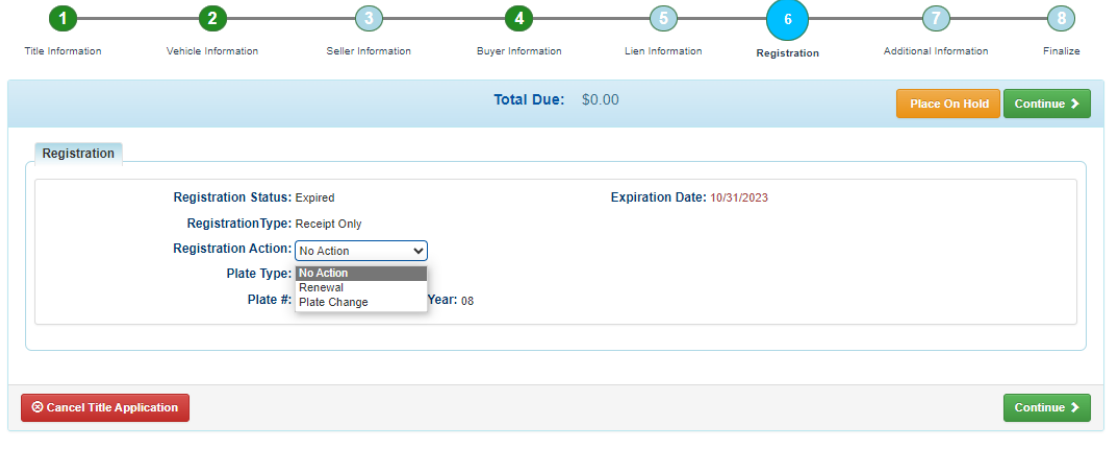

a. Renewal: Enter in the necessary information and select **Continue >** 

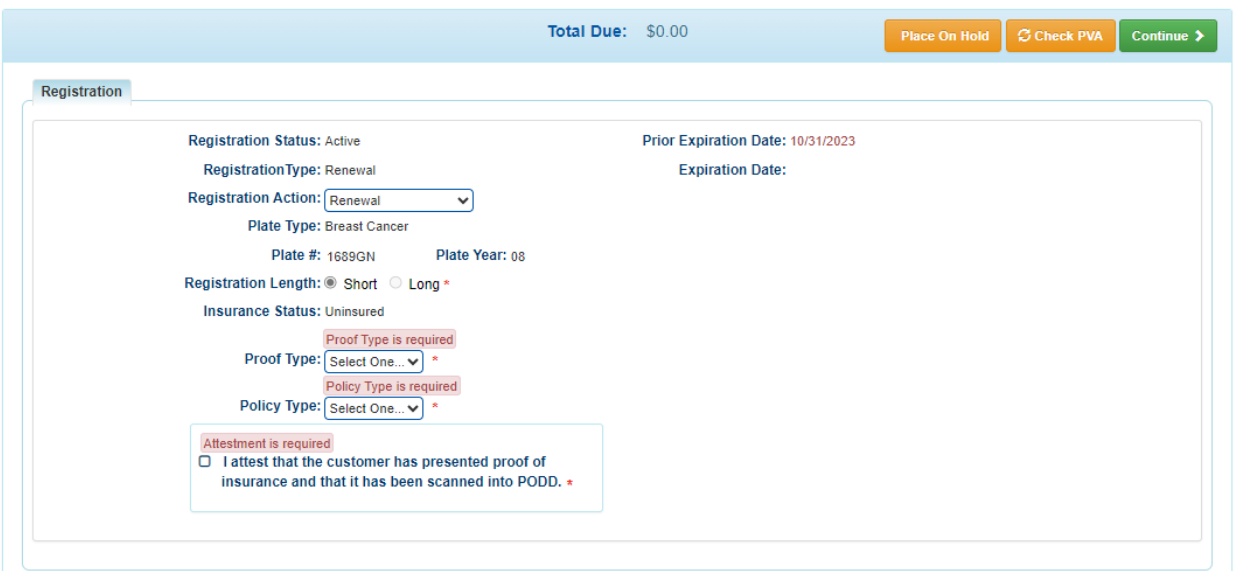

- b. Plate Change:
	- i. Enter in Plate #
	- ii. Registration Length
	- iii. Insurance Information:

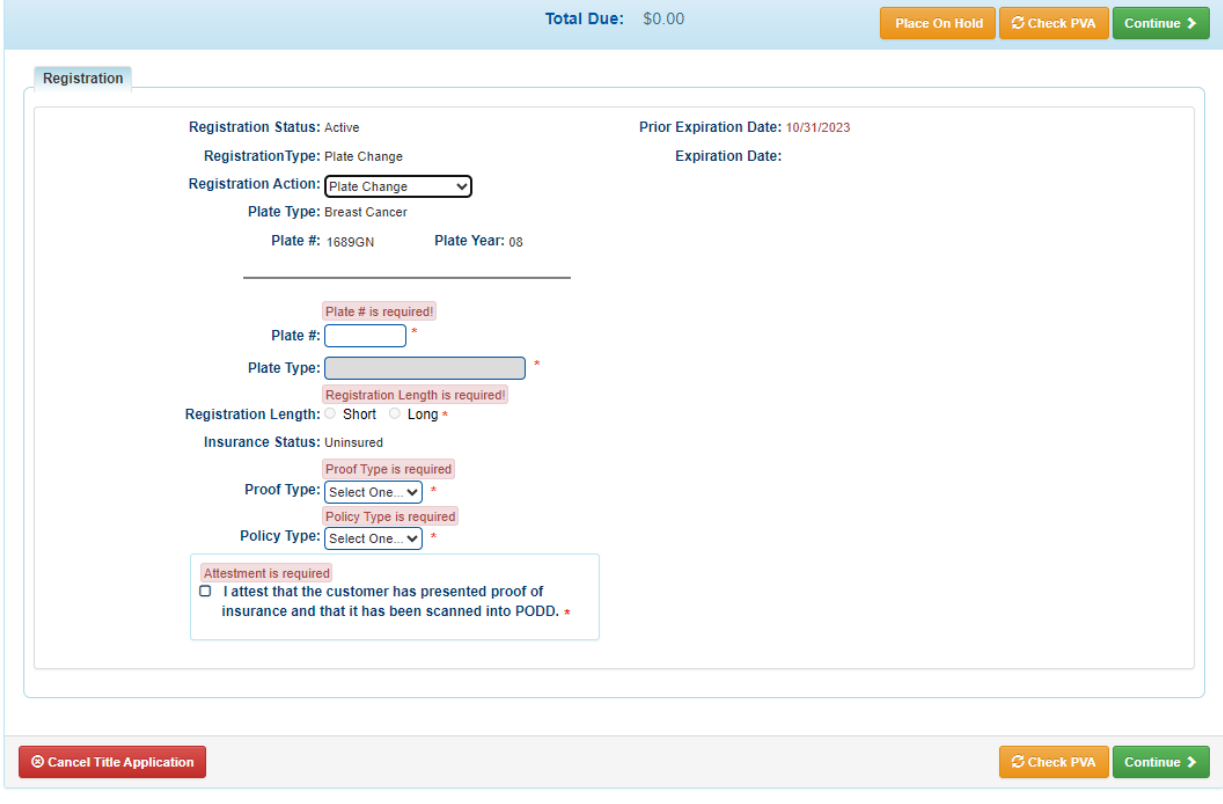

7. On the Additional Information Page, a user can add an alternate mailing address, perform a Speed Title, and 'Waive Title Fees'.

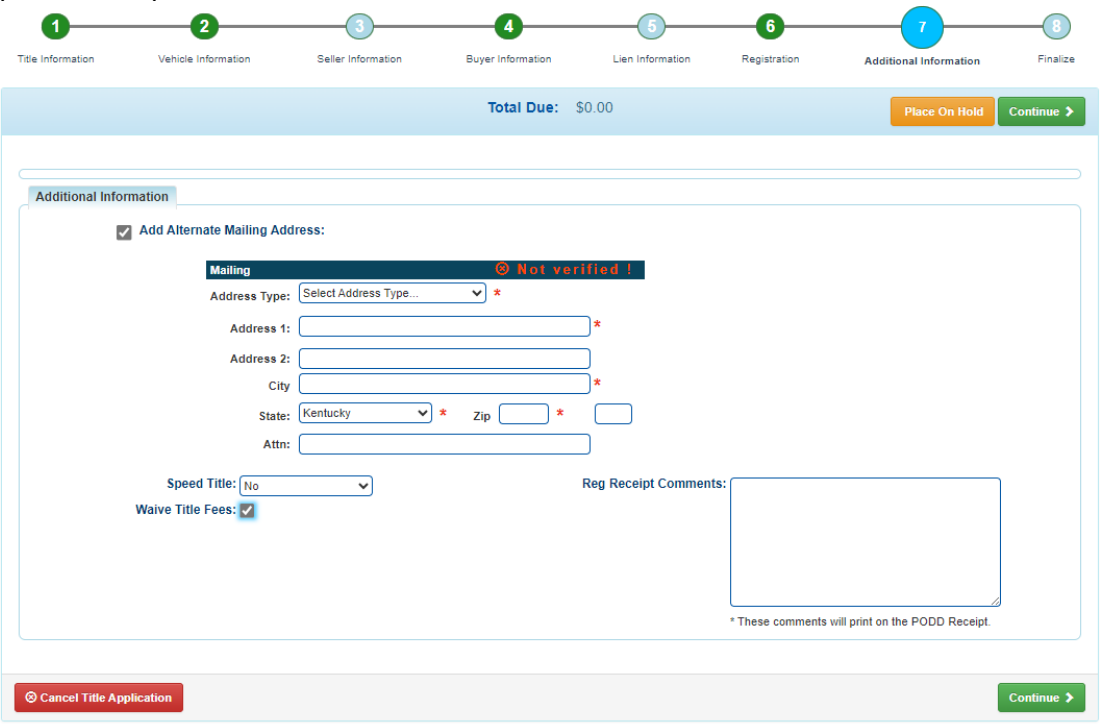

a. When adding a Speed Title, a user gets a selection of mailing it to their residents or picking up at the KYTC building.

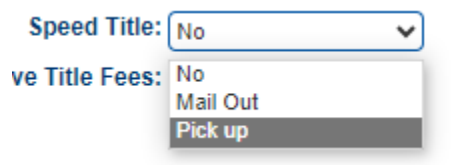

- 8. Review the Finalize Title Application Page. If anything is red, click on either the bubble at the top or the warning itself to be taken to the page that needs attention.
	- a. When all necessary data is entered, click **Add To Cart** and check out as normal.

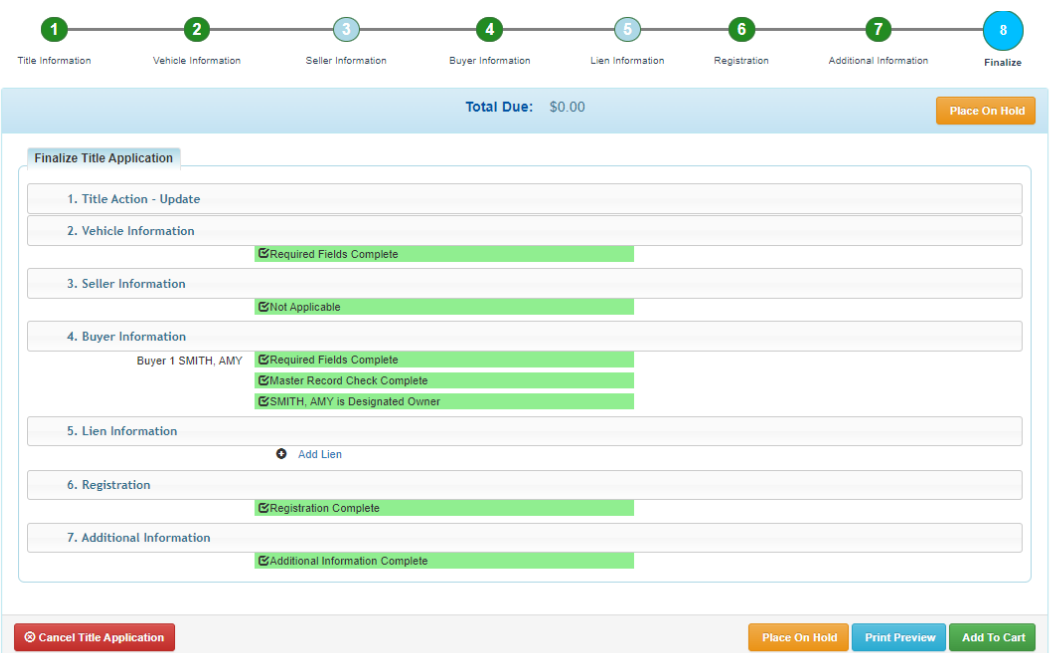